# ใบวางบิล (Billing Note)

หมายถึง การบันทึกรายการเมื่อต้องการจัดทำใบวางบิลกับลกค้าหรือลกหนี้ โดยอ้างอิงจากยอดค้างชำระ ต่างๆ เพื่อนำไปใช้ในการบันทึกรับชำระหนี้ต่อไป

#### หน้าต่างการบันทึกใบวางบิล

หน้าต่างบันทึกจะแบ่งข้อมลออกเป็น 4 ส่วน คือ

- Basic Data คือ การบันทึกรายละเอียดข้อมูลใบวางบิล
- Detail คือ การบันทึกรายละเอียดที่อยู่ออกบิล เลขที่ผู้เสียภาษี ผู้รับผิดชอบ แผนกงาน
- Note & Attachment คือ การบันทึกรายละเอียด คำอธิบายรายการ หมายเหตุ และเงื่อนไขต่างๆ
- Define Field คือ การบันทึกข้อมูลที่ผู้ใช้ได้สร้างฟอร์มกรอกข้อมูลเพิ่มเติมขึ้นมาด้วยตนเอง (แท็บ Define Field จะแสดงก็ต่อเมื่อมีการตั้งค่า Define Field เท่านั้น)

#### ลักษณะการบันทึกข้อมูลใบวางบิล

การบันทึกรายการใบวางบิล สามารถบันทึกได้ 2 วิธี คือ

- บันทึกใบวางบิลโดยไม่ได้อ้างอิงเอกสารขายเชื่อ/เอกสารรับคืน, ลดหนี้ และเอกสารตั้งลูกหนี้อื่นๆ
- บันทึกใบวางบิลด้วยการอ้างอิงเอกสารขายเชื่อ/เอกสารรับคืน, ลดหนี้ และเอกสารตั้งลูกหนี้อื่นๆ โปรแกรมดึงข้อมูลส าคัญ เช่น ชื่อลูกค้า รายการสินค้า ที่อยู่มาแสดงในใบวางบิลอัตโนมัติ ผู้ใช้ สามารถปรับปรุงข้อมูลให้สมบูรณ์ได้

#### สถานะเอกสารใบวางบิล

สถานะเอกสารใบวางบิล มีทั้งหมด 5 สถานะ คือ

- Draft คือ เอกสารที่มีการบันทึกร่างไว้
- Open คือ เอกสารที่สร้างขึ้นมาใหม่ หรือเอกสารที่เปิดจากเอกสารขายเชื่อ/เอกสารรับคืน, ลดหนี้ และเอกสารตั้งลกหนี้อื่นๆ ที่รอการนำไปใช้เปิดใบเสร็จรับเงิน (ก่อนรับเงิน)/เอกสารรับชำระหนี้
- Partial คือ เอกสารที่มีการน าไปใช้บางส่วนเรียบร้อยแล้ว
- Close คือ เอกสารที่นำไปเปิดใบเสร็จรับเงิน (ก่อนรับเงิน)/เอกสารรับชำระหนี้ เรียบร้อยแล้ว
- Cancel คือ เอกสารที่ถูกยกเลิก ไม่สามารถนำไปใช้งานได้อีก

# ขัน้ ตอนการบันทึกใบวางบิล

1. ผู้ใช้สามารถบันทึกใบวางบิล โดยกดเมนู "Accounting" > "Account Receivable" > "ใบวางบิล" ดังรูป

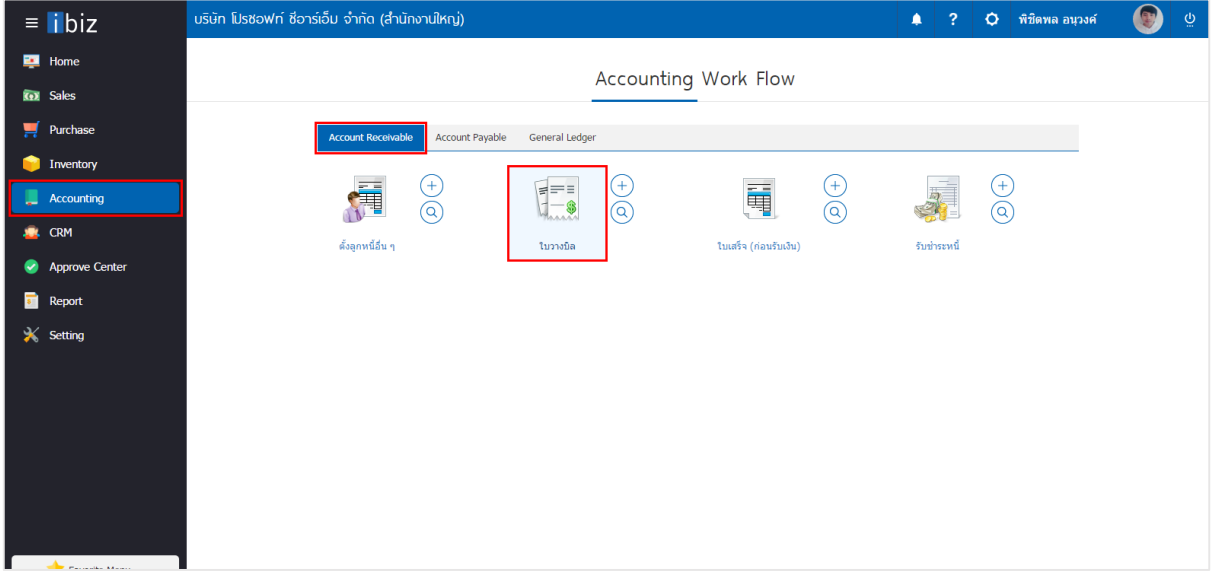

2. ระบบจะแสดงหน้าจอรายการใบวางบิล ผู้ใช้สามารถสร้างใบวางบิลใหม่ได้โดยกดปุ่ม "New" ทางด้านขวา บนของหน้าจอโปรแกรม ดังรูป

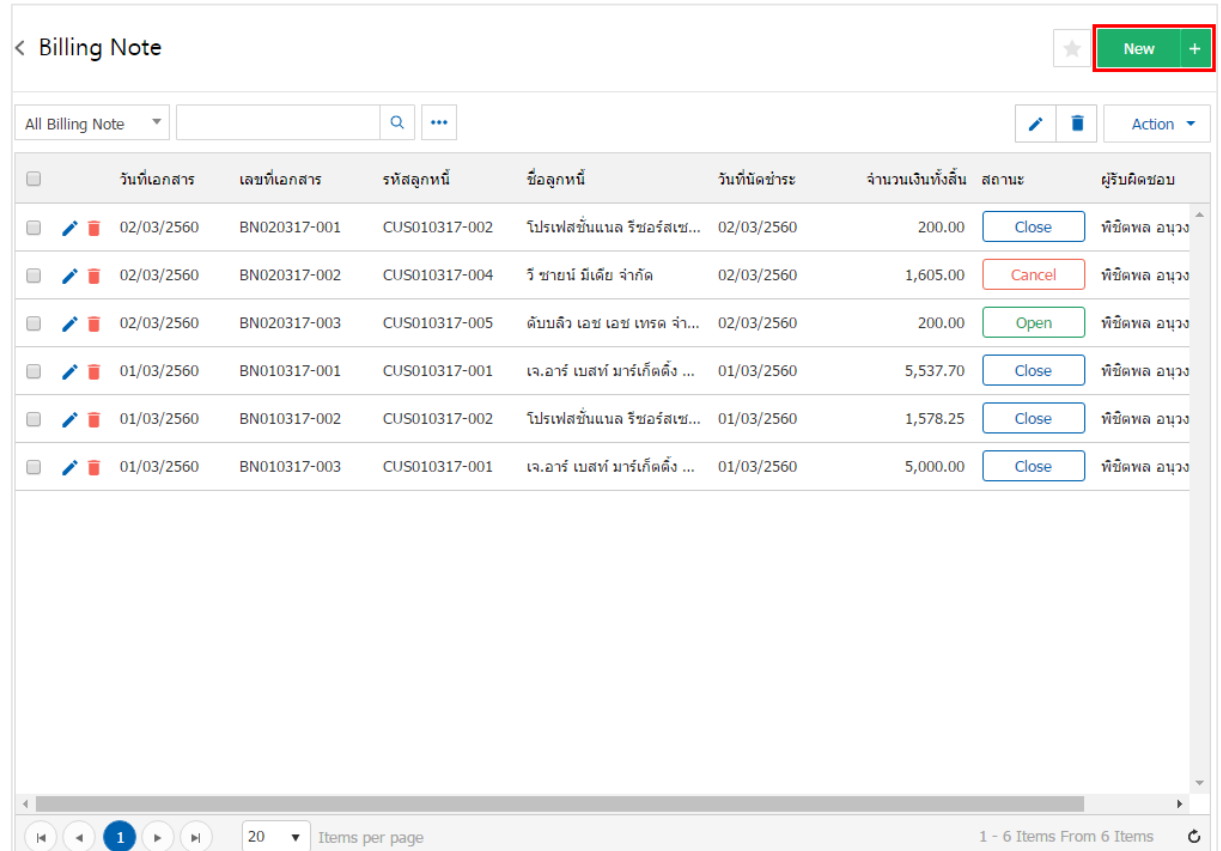

3. ในแถบ "Basic Data"คือ การบันทึกรายละเอียดข้อมูลของใบวางบิล เช่น รหัสลูกค้า เลขที่เอกสาร วันที่ เอกสาร เป็นต้น ผู้ใช้ควรทำการกรอกข้อมูลในฟอร์มที่มีเครื่องหมาย " \* " ให้ครบถ้วน ดังรูป

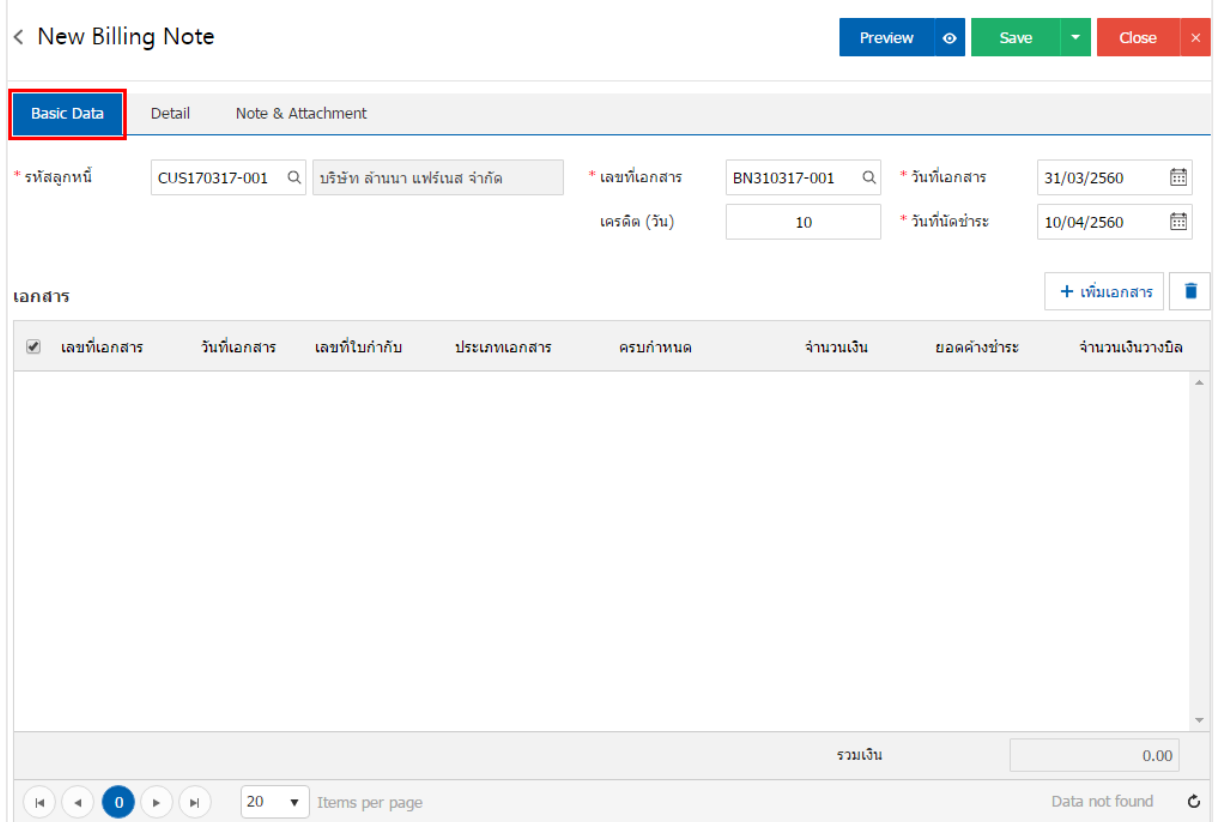

### 4. ในแถบเอกสาร ผู้ใช้สามารถเพิ่มเอกสารที่ต้องการวางบิลได้หลายรายการ โดยกดปุ่ม "+ เพิ่มเอกสาร" ดังรูป

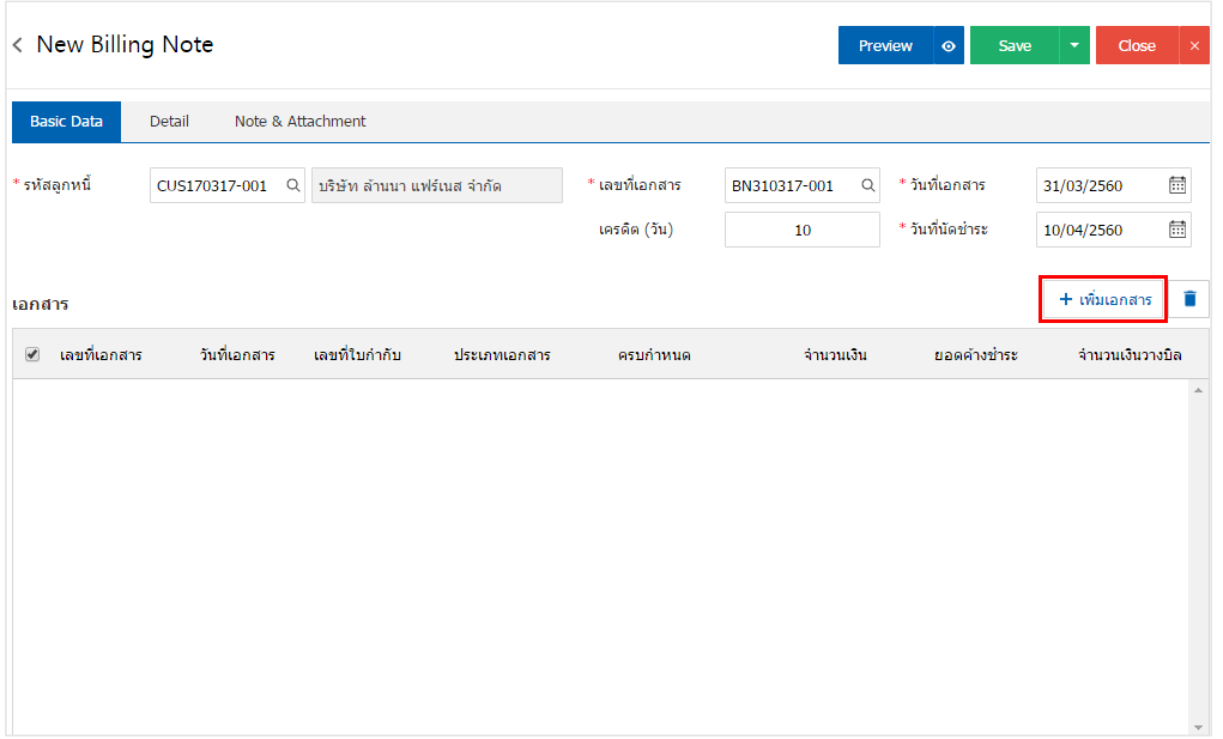

5. ระบบจะแสดงรายการข้อมูลเอกสารที่รอการสร้างใบวางบิลทั้งหมด เช่น ประเภทเอกสาร วันที่เอกสาร เลขที่ เอกสาร/ใบกำกับ ชื่อลูกหนี้ จำนวนเงิน/คงเหลือ เป็นต้น จากนั้นให้ผู้ใช้เลือกเอกสารที่ต้องการสร้างใบวางบิล ดังรูป

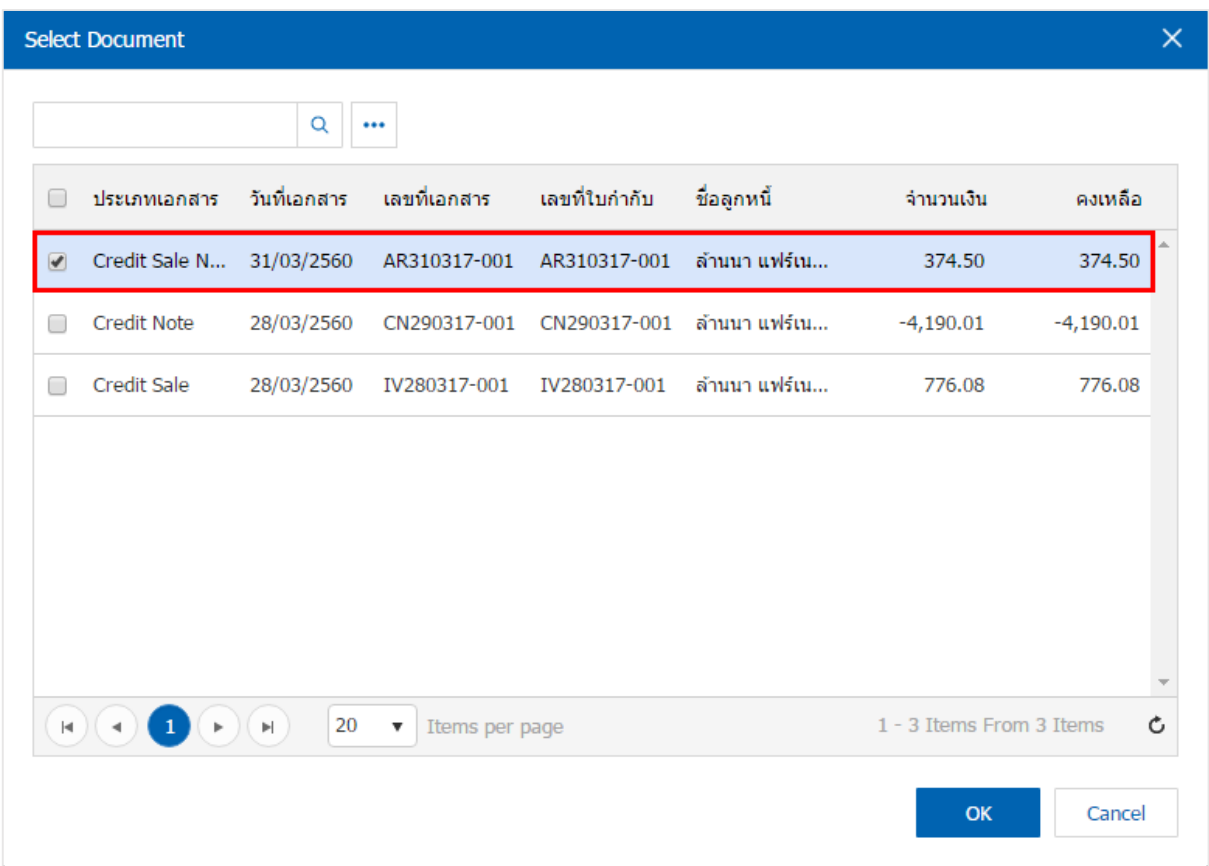

6. ในแถบ "Detail" ระบบจะอ้างอิงข้อมูลที่อยู่ของลูกค้าที่ผู้ใช้ได้มีการตั้งค่ารายละเอียดข้อมูลที่อยู่ของลูกค้า ตั้งแต่ต้น ผู้ใช้สามารถแก้ไขข้อมูลในส่วนนี้ได้เช่น เลขที่ผู้เสียภาษีผู้รับผิดชอบ แผนกงานที่รับผิดชอบ เป็นต้น ดังรูป

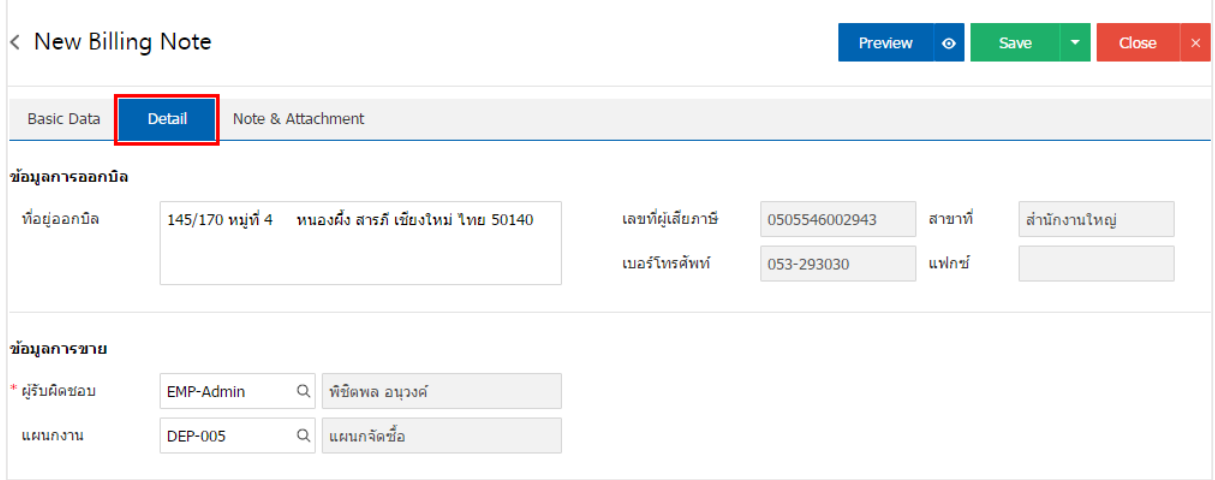

7. ในแถบ "Note & Attachment" คือ การระบุหมายเหตุท้ายบิล ผู้ใช้สามารถระบุหมายเหตุต่างๆ ที่ต้องการ โดยกดปุ่ม " + " > "ระบุรายละเอียดที่ต้องการ" > " ตั้งเป็นหมายเหตุที่แสดงในท้ายฟอร์ม" ใช้ในกรณีที่หมาย เหตุท้ายบิลมีมากกว่า 1 ขึ้นไป เพื่อนำมาแสดงในท้ายฟอร์ม > "  $\checkmark$  " เพื่อเป็นการบันทึกข้อมูล ดังรูป

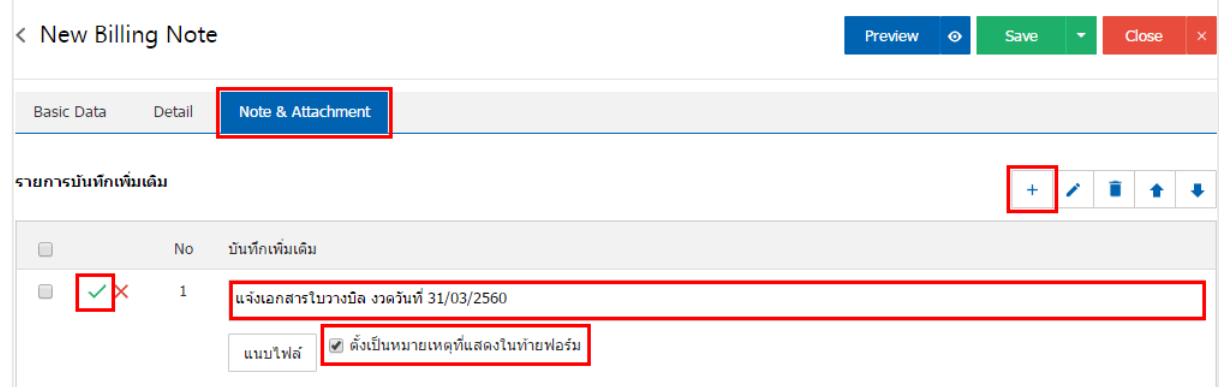

\* หมายเหตุ : สัญลักษณ์ " " และ " " คือ การเลื่อนข้อความขึ้น หรือลงตามที่ผู้ใช้ต้องการ

\* หมายเหตุ : ในกรณีที่ผู้ใช้มีเอกสารอื่นๆ เพื่อนำมาอ้างอิงในใบวางบิล ผู้ใช้สามารถ "แนบไฟล์" เอกสารอื่นๆได้

8. ผู้ใช้สามารถกดปุ่ม "Preview" ทางด้านขวาบนของหน้าจอโปรแกรม ก่อนบันทึกเอกสารใบวางบิล เพื่อ ตรวจสอบความถูกต้องของข้อมูลได้ดังรูป

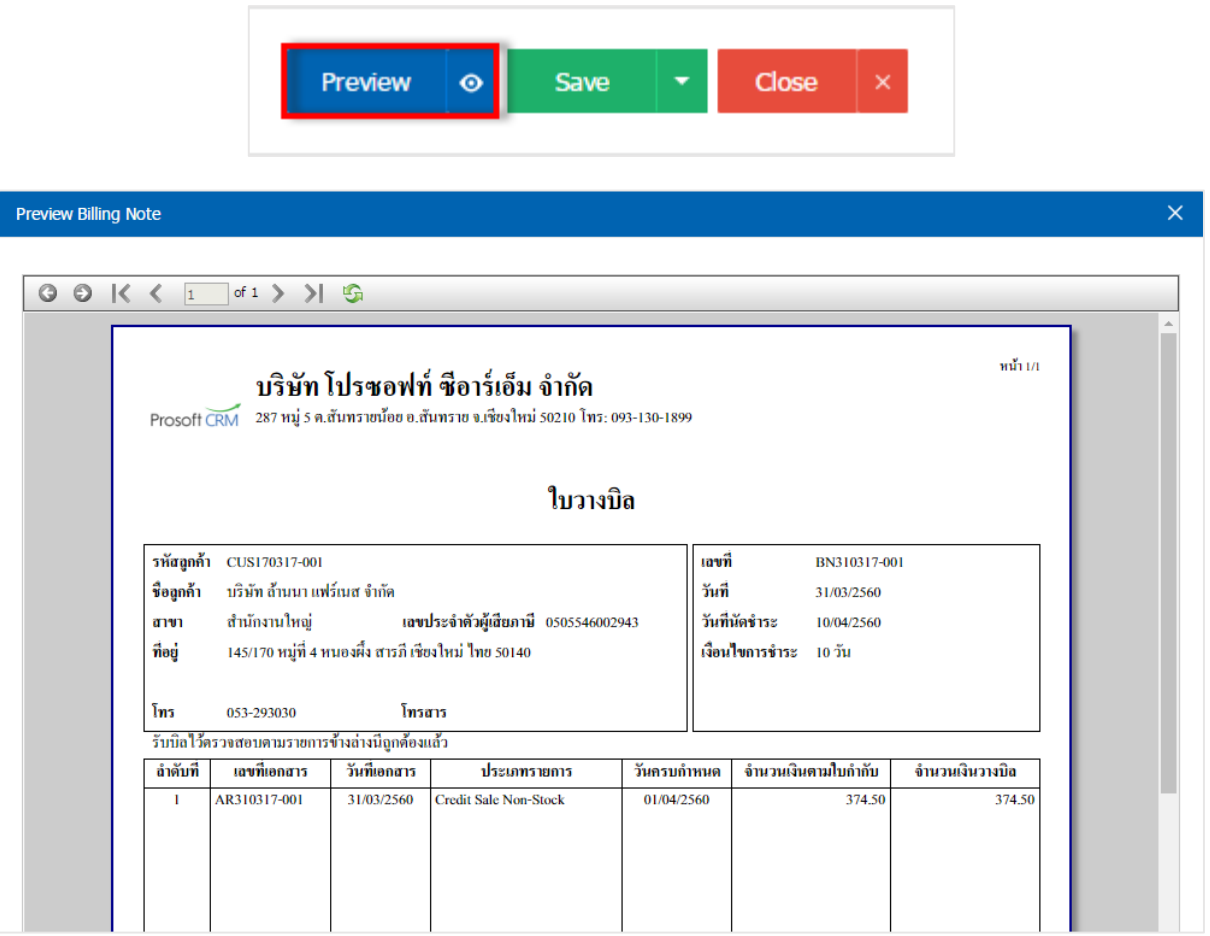

9. หลังจากผู้ใช้ตรวจสอบข้อมูลครบถ้วนแล้ว ให้กดปุ่ม "Save" ทางด้านขวาบนของหน้าจอโปรแกรม เพื่อเป็น การบันทึกข้อมูลใบวางบิล โดยการบันทึกข้อมูลสามารถแบ่งการบันทึกออกเป็น 4 รูปแบบ ดังนี้

- Save คือการบันทึกใบวางบิลปกติ พร้อมแสดงข้อมูลที่มีการบันทึกเรียบร้อยแล้ว
- Save Draft คือการบันทึกแบบร่างเอกสาร เมื่อผู้ใช้บันทึกข้อมูลใบวางบิลเรียบร้อยแล้ว ระบบจะ แสดงหน้าจอการบันทึกใบวางบิลแบบร่างทันที
- Save & New คือการบันทึกพร้อมเปิดหน้าบันทึกข้อมูลใบวางบิลใหม่ เมื่อผู้ใช้บันทึกข้อมูลใบวางบิล เรียบร้อยแล้ว ระบบจะแสดงหน้าจอการบันทึกข้อมูลใบวางบิลใหม่ทันที
- Save & Close คือการบันทึกพร้อมย้อนกลับไปหน้ารายการใบวางบิล เมื่อผู้ใช้บันทึกข้อมูลใบวาง บิลเรียบร้อยแล้ว ระบบจะย้อนกลับแสดงหน้าจอรายการใบวางบิลทั้งหมดทันที

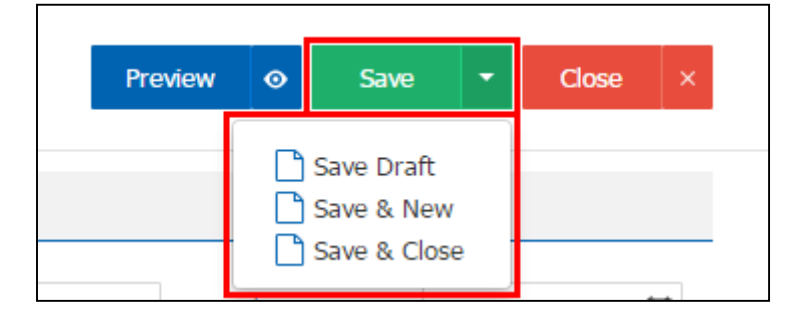

# การยืนยันการเปล่ียนสถานะใบวางบิล

1. ผู้ใช้สามารถยืนยันเปลี่ยนสถานะใบวางบิลได้ โดยกดปุ่ม "เลือกรายการใบวางบิลที่ต้องการเปลี่ยนสถานะ 1

รายการ" > "Action" > "Change Status" ระบบจะแสดง Pop – up เพื่อให้ผู้ใช้ยืนยันการเปลี่ยนสถานะใบวาง บิล

เงื่อนไขการเปลี่ยนสถานะ มีทั้งหมด ดังนี้

- สถานะ Open เปลี่ยนเป็นสถานะ Cancel
- สถานะ Partial, Close, Cancel จะไม่สามารถเปลี่ยนสถานะจากเดิมได้ เนื่องจากเอกสารนำไป อ้างอิงเอกสารอื่น ถูกปิด หรือถูกยกเลิกเรียบร้อยแล้ว

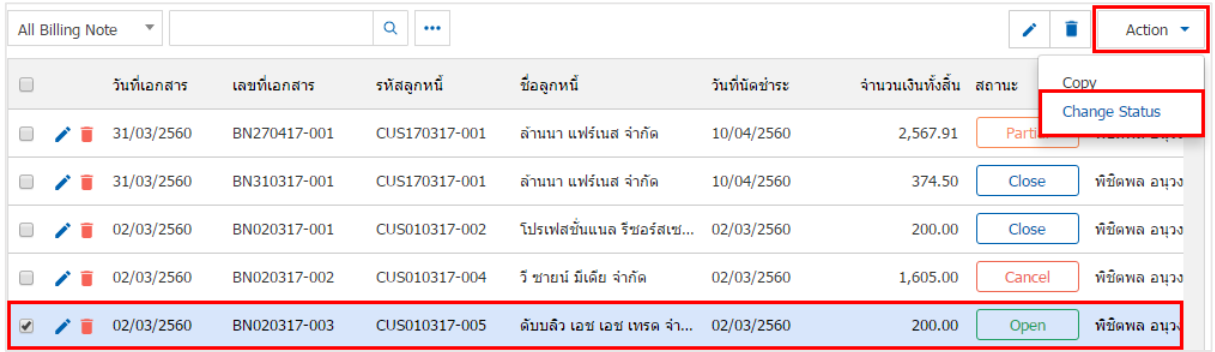

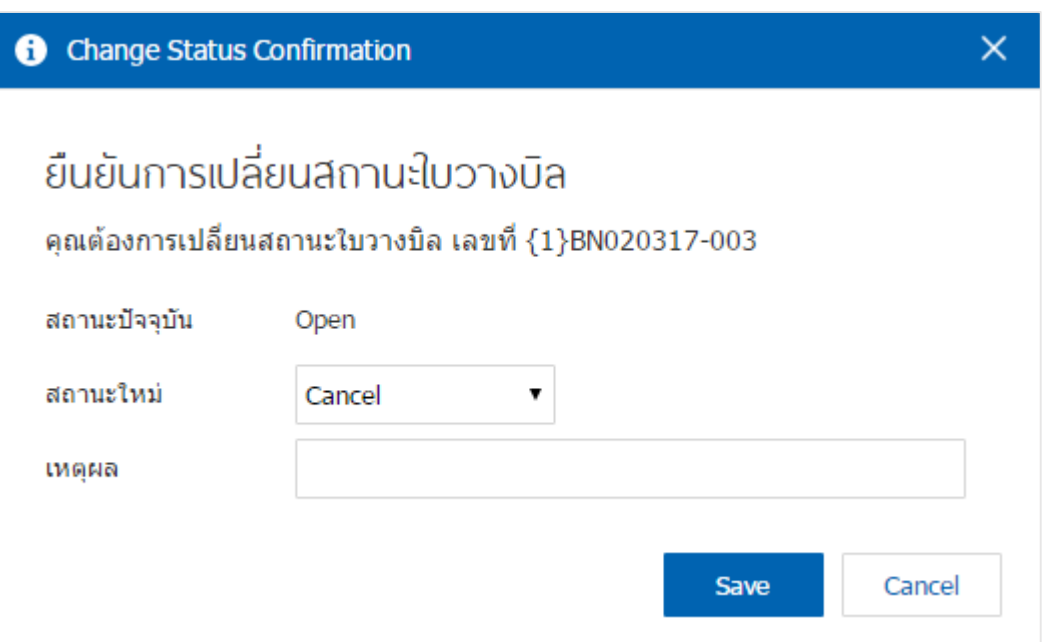

# การเปิดใบวางบิล โดยอ้างอิงเอกสารขายเชื่อ

1. ผู้ใช้สามารถเปิดใบวางบิล โดยอ้างอิงเอกสารขายเชื่อได้โดยกดเมนู "Sales" > "ขายเชื่อ" ดังรูป

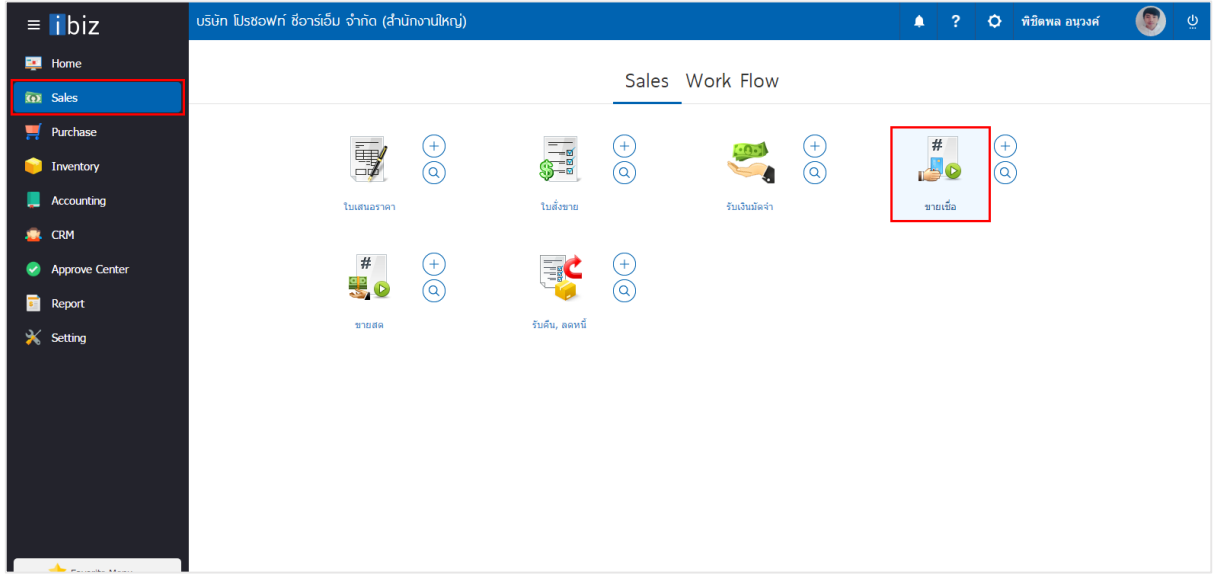

2. ระบบจะแสดงหน้าจอรายการขายเชื่อ ผู้ใช้ต้องเลือกเอกสารขายเชื่อที่มีสถานะ "Open" หรือ "Partial" เท่านั้น ดังรูป

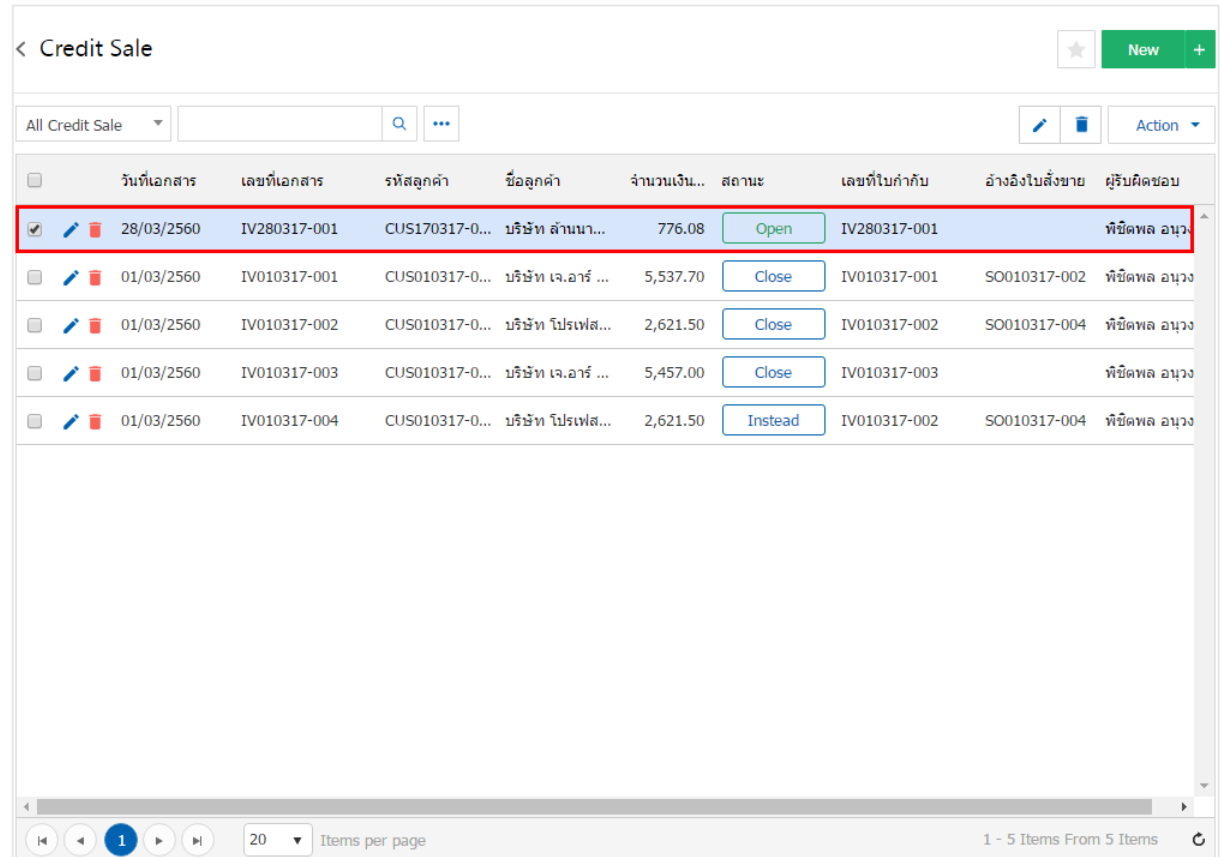

3. จากนั้นให้ผู้ใช้ กดปุ่ม "Action" ทางด้านขวาบนของหน้าจอโปรแกรม แล้วเลือกคำสั่ง "Create Billing Note" ระบบจะแสดง Pop – up เพื่อให้ผู้ใช้ยืนยันการเปิดใบวางบิล ดังรูป

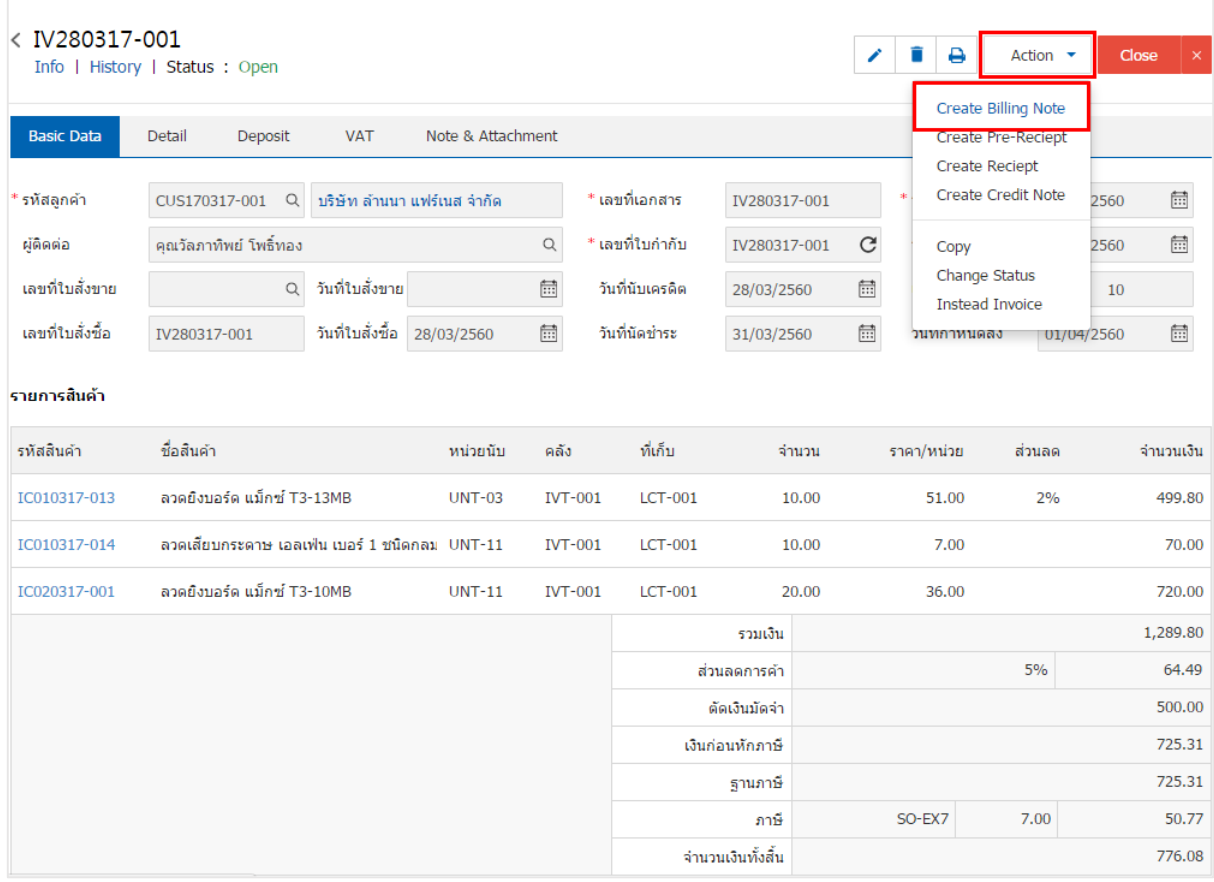

#### Create Billing Note Confirmation

ยืนยันการสร้างใบวางบิล คณต้องการสร้างใบวางบิลใช่หรือไม่

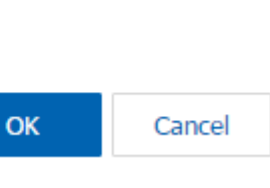

 $\times$ 

4. เมื่อผู้ใช้ยืนยันการเปิดใบวางบิลเรียบร้อยแล้ว ระบบจะแสดงหน้าจอแบบฟอร์มการสร้างใบวางบิล และแสดง ข้อมูลลูกค้าที่ถูกอ้างอิงมาจากเอกสารขายเชื่อ โดยอัตโนมัติ ผู้ใช้ควรกรอกข้อมูลในฟอร์มที่มีเครื่องหมาย " \* " ให้ครบถ้วน ดังรูป

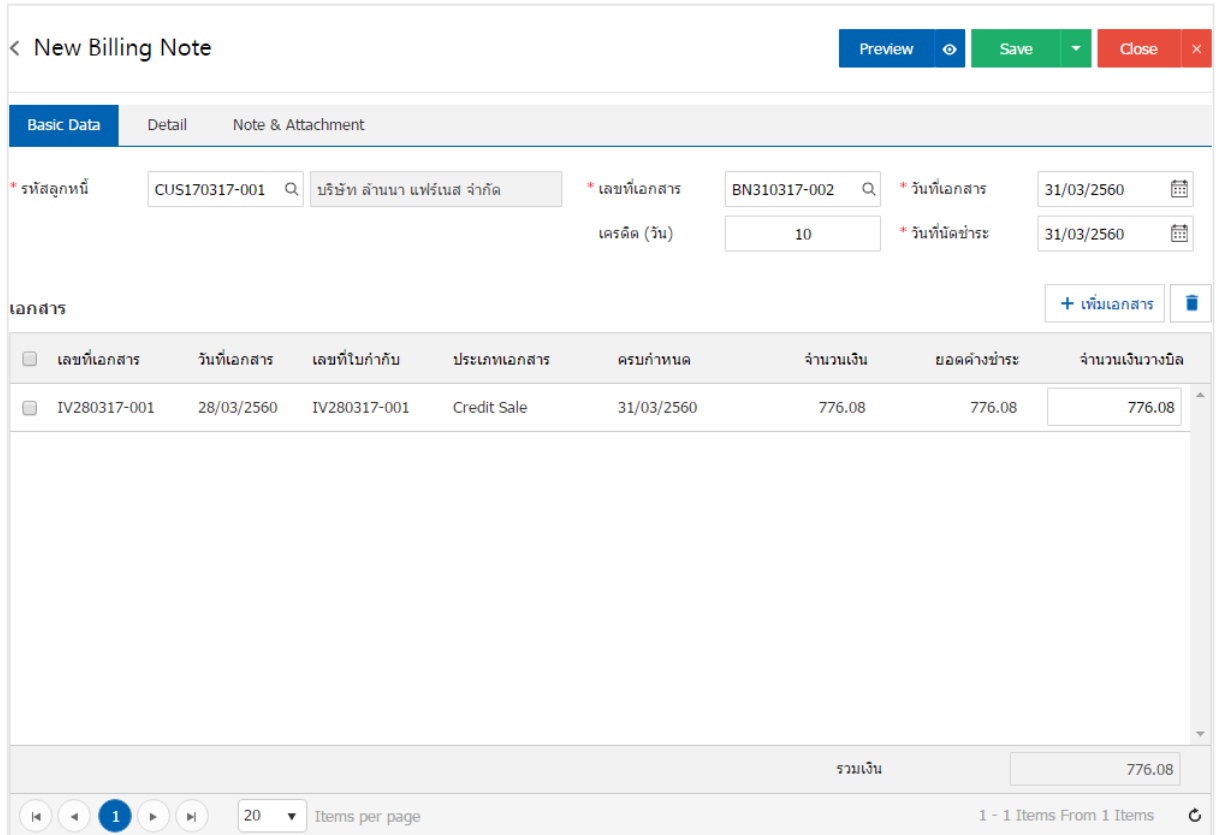

# การเปิดใบวางบิล โดยอ้างอิงเอกสารรับคืน, ลดหนี้

1. ผู้ใช้สามารถเปิดใบวางบิล โดยอ้างอิงเอกสารรับคืน, ลดหนี้ได้ โดยกดเมนู "Sales" > "รับคืน, ลดหนี้"

ดังรูป

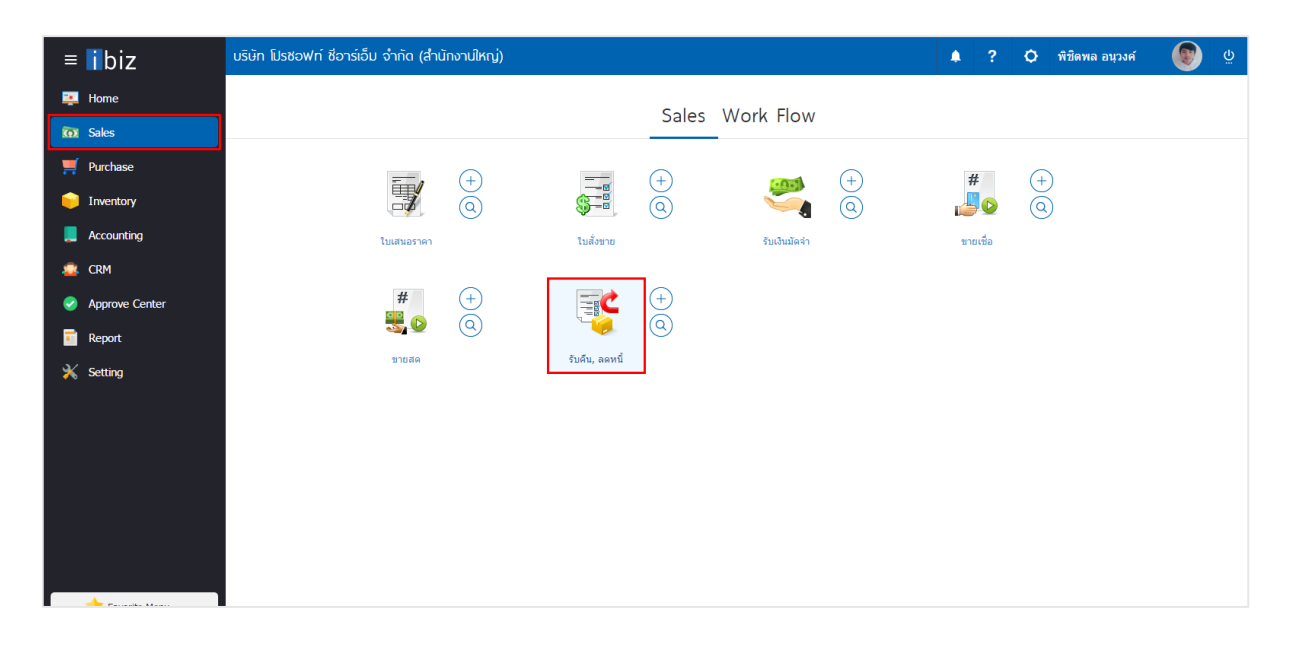

2. ระบบจะแสดงหน้าจอรายการรับคืน, ลดหนี้ ผู้ใช้ต้องเลือกเอกสารรับคืน, ลดหนี้ที่มีสถานะ "Open" หรือ "Partial" เท่านั้น ดังรูป

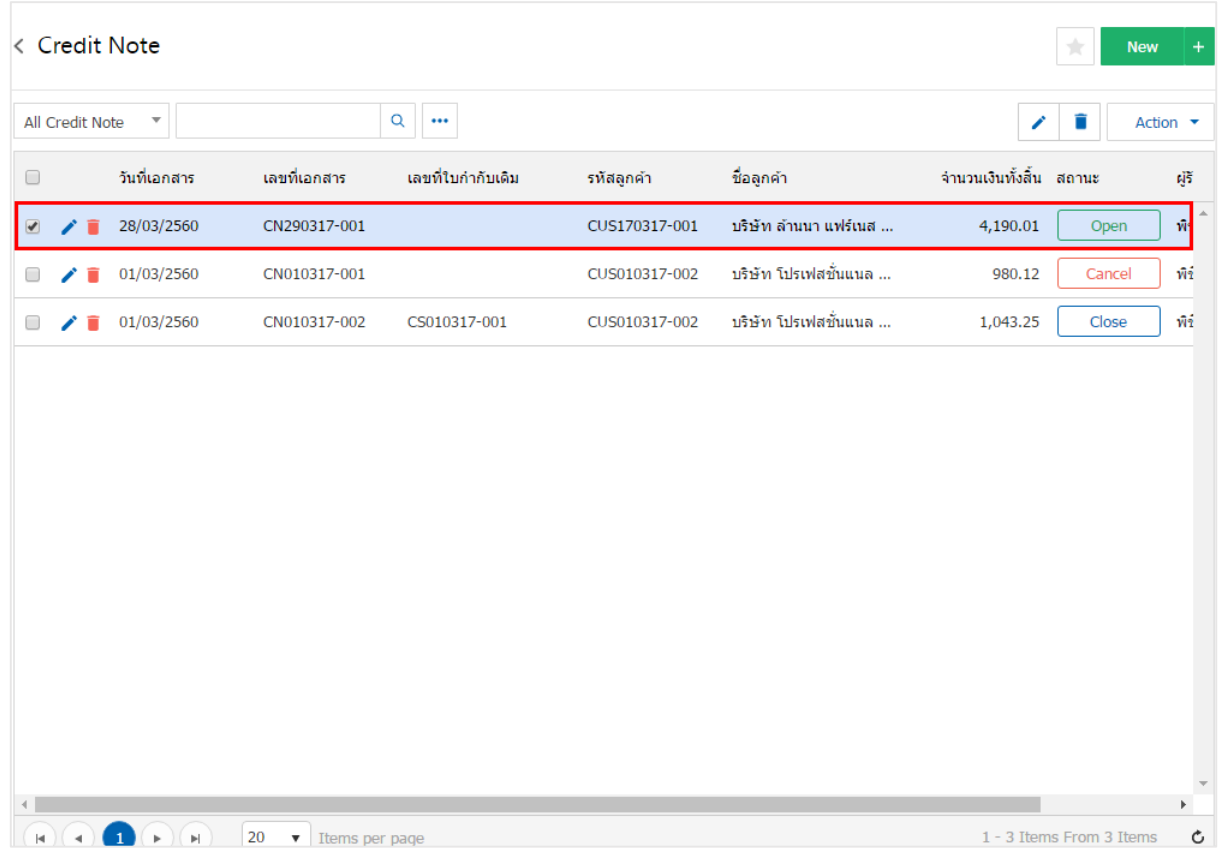

3. จากนั้นให้ผู้ใช้ กดปุ่ม "Action" ทางด้านขวาบนของหน้าจอโปรแกรม แล้วเลือกคำสั่ง "Create Billing Note" ระบบจะแสดง Pop – up เพื่อให้ผู้ใช้ยืนยันการเปิดใบวางบิล ดังรูป

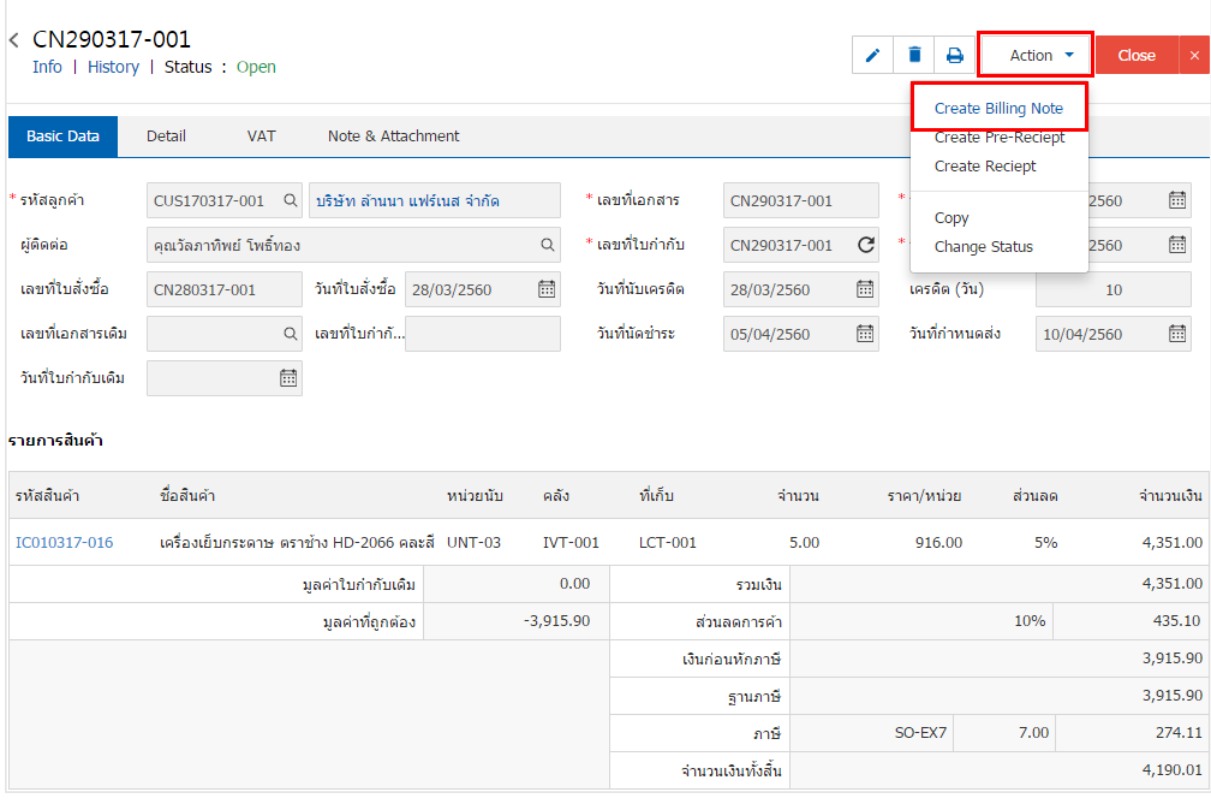

Create Billing Note Confirmation

### ยืนยันการสร้างใบวางบิล คณต้องการสร้างใบวางบิลใช่หรือไม่

OK Cancel

 $\times$ 

4. เมื่อผู้ใช้ยืนยันการเปิดใบวางบิลเรียบร้อยแล้ว ระบบจะแสดงหน้าจอแบบฟอร์มการสร้างใบวางบิล และแสดง ข้อมูลลูกค้าที่ถูกอ้างอิงมาจากเอกสารรับคืน, ลดหนี้โดยอัตโนมัติ ผู้ใช้ควรกรอกข้อมูลในฟอร์มที่มีเครื่องหมาย " \* " ให้ครบถ้วน ดังรูป

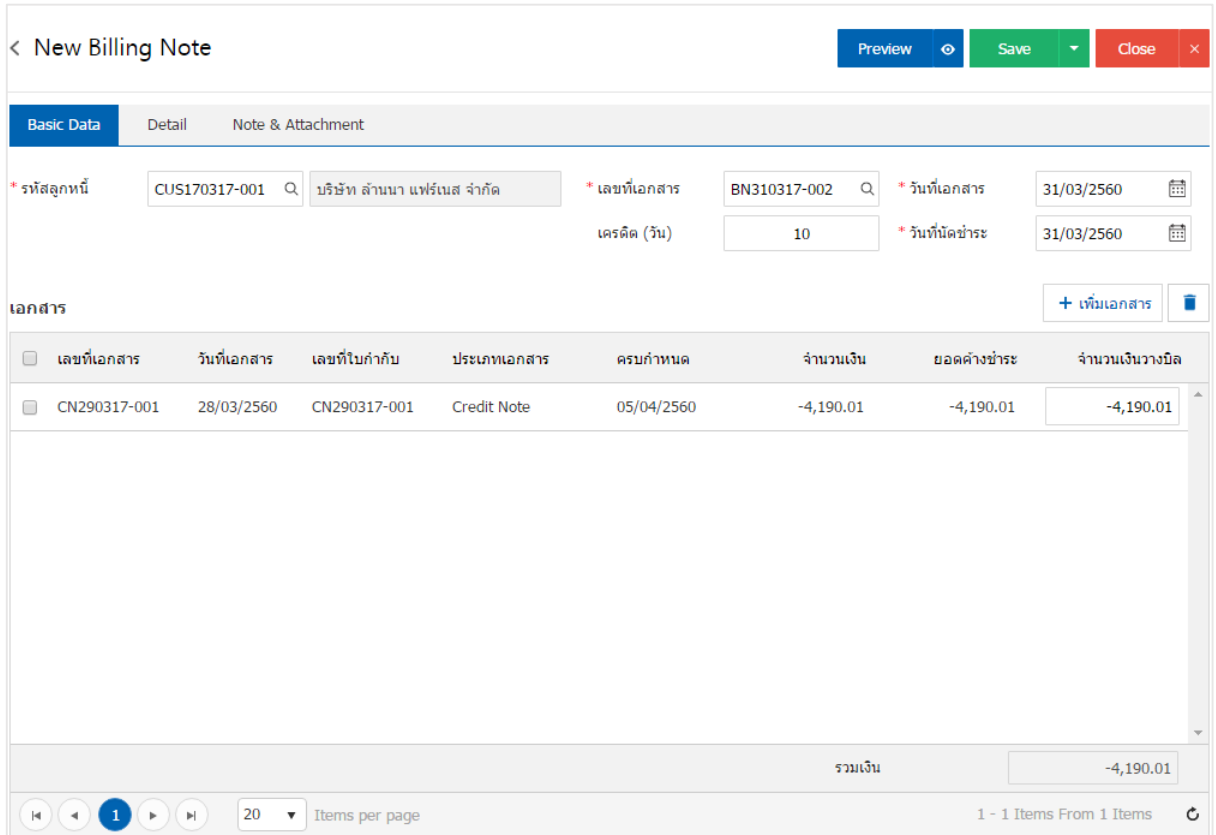

# การเปิดใบวางบิล โดยอ้างอิงเอกสารตัง้ ลูกหนีอ้ ื่นๆ

1. ผู้ใช้สามารถเปิดใบวางบิล โดยอ้างอิงเอกสารตั้งลูกหนี้อื่นๆ ได้ โดยกดเมนู "Accounting" > "Account Receivable" > "ตั้งลูกหนี้อื่นๆ" ดังรูป

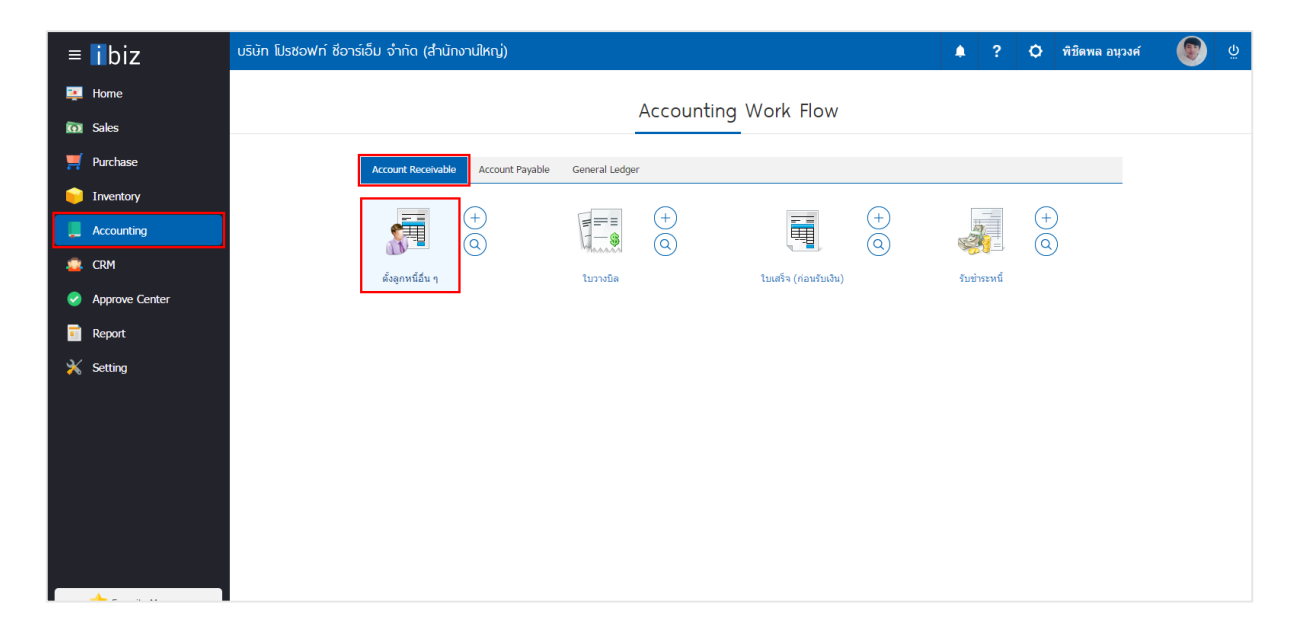

2. ระบบจะแสดงหน้าจอรายการตั้งลูกหนี้อื่นๆ ผู้ใช้ต้องเลือกเอกสารตั้งลูกหนี้อื่นๆ ที่มีสถานะ "Open" หรือ "Partial" เท่านั้น ดังรูป

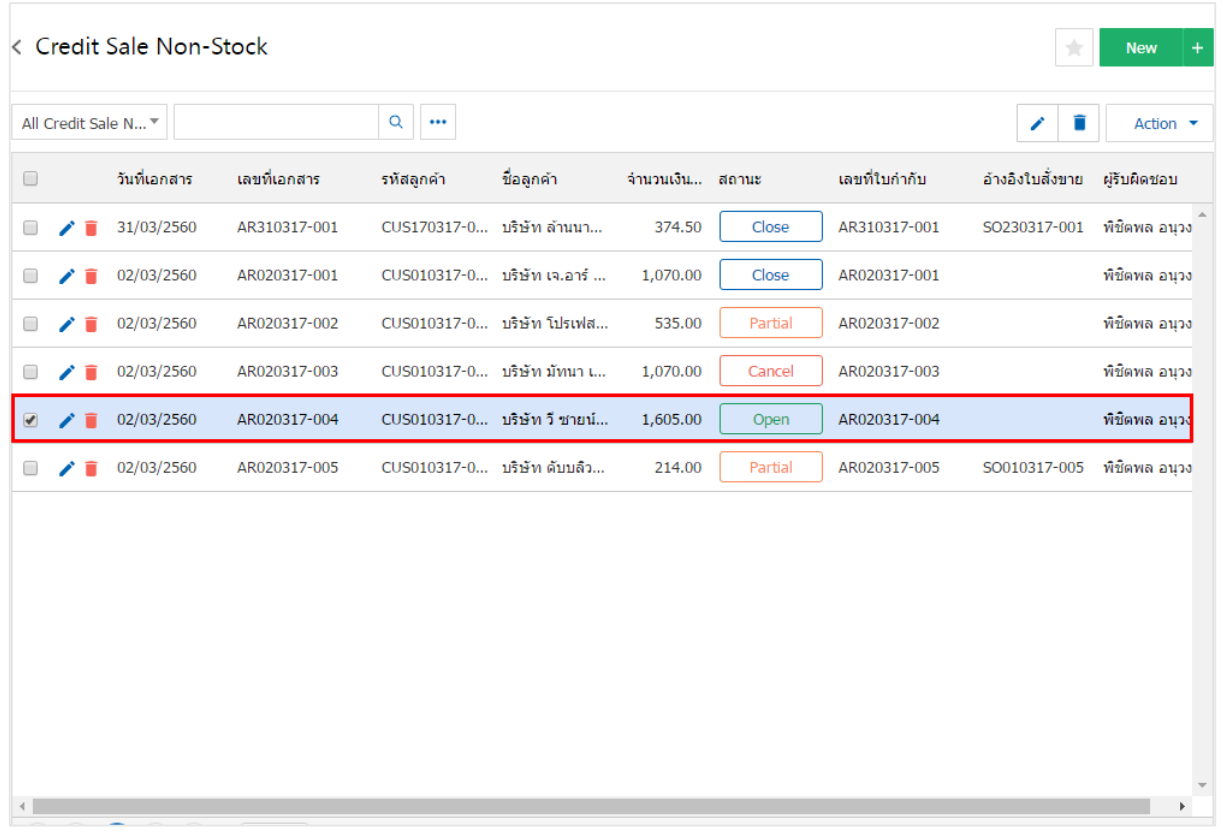

3. จากนั้นให้ผู้ใช้ กดปุ่ม "Action" ทางด้านขวาบนของหน้าจอโปรแกรม แล้วเลือกคำสั่ง "Create Billing Note" ระบบจะแสดง Pop – up เพื่อให้ผู้ใช้ยืนยันการเปิดใบวางบิล ดังรูป

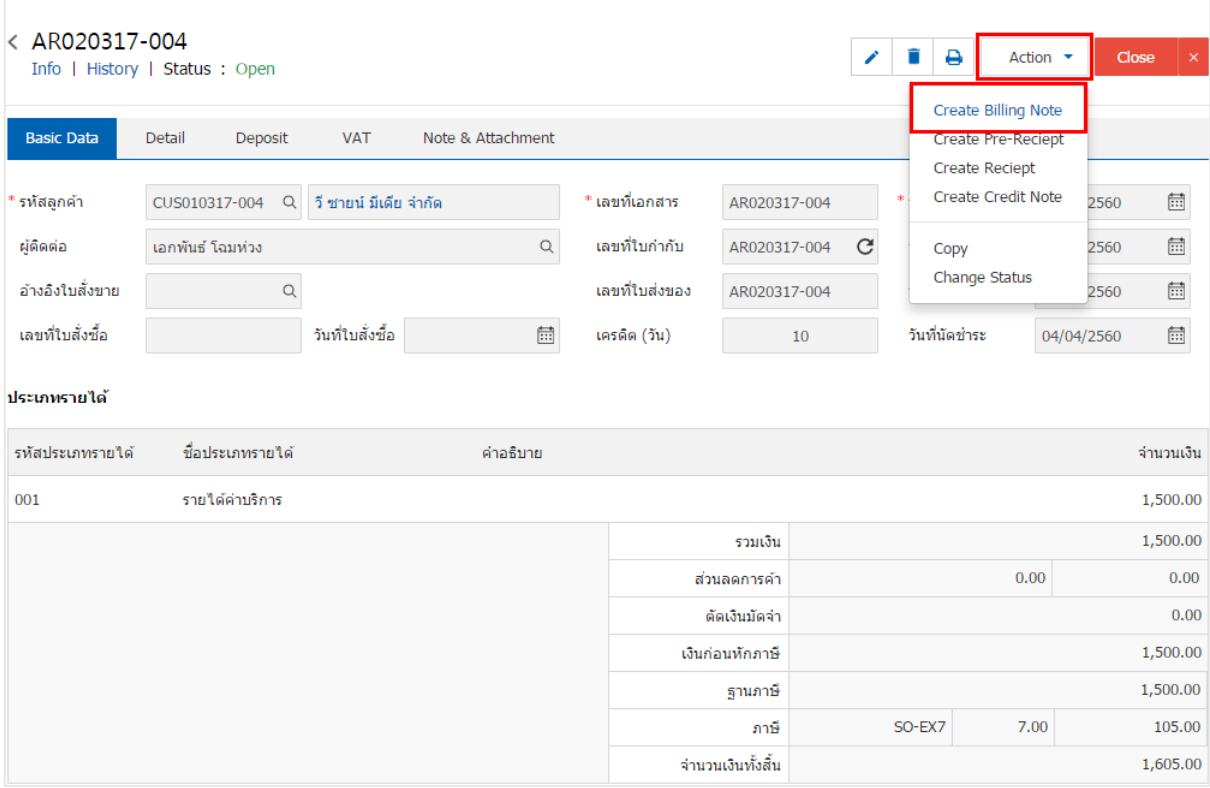

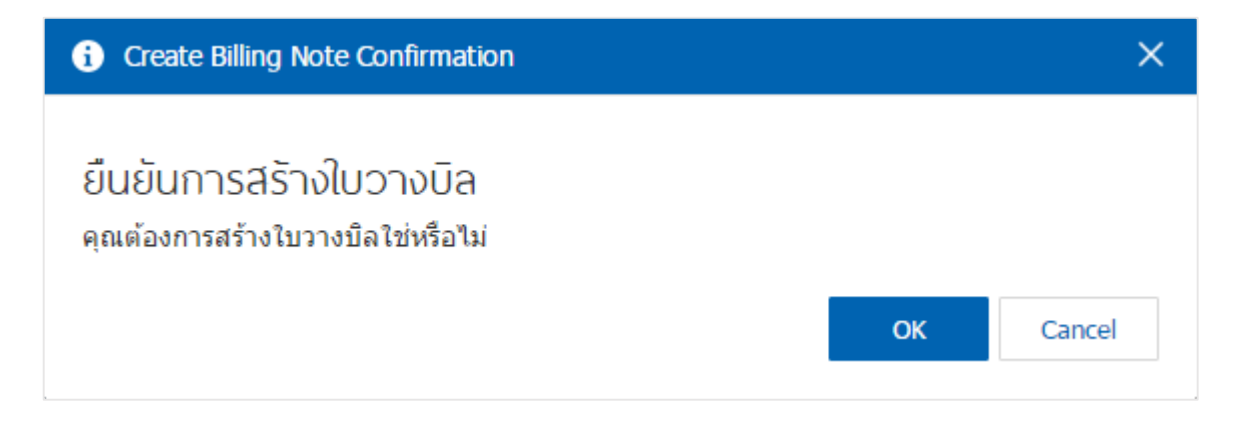

4. เมื่อผู้ใช้ยืนยันการเปิดใบวางบิลเรียบร้อยแล้ว ระบบจะแสดงหน้าจอแบบฟอร์มการสร้างใบวางบิล และแสดง ข้อมูลลูกค้าที่ถูกอ้างอิงมาจากเอกสารตั้งลูกหนี้อื่นๆ โดยอัตโนมัติ ผู้ใช้ควรกรอกข้อมูลในฟอร์มที่มีเครื่องหมาย " \* " ให้ครบถ้วน ดังรูป

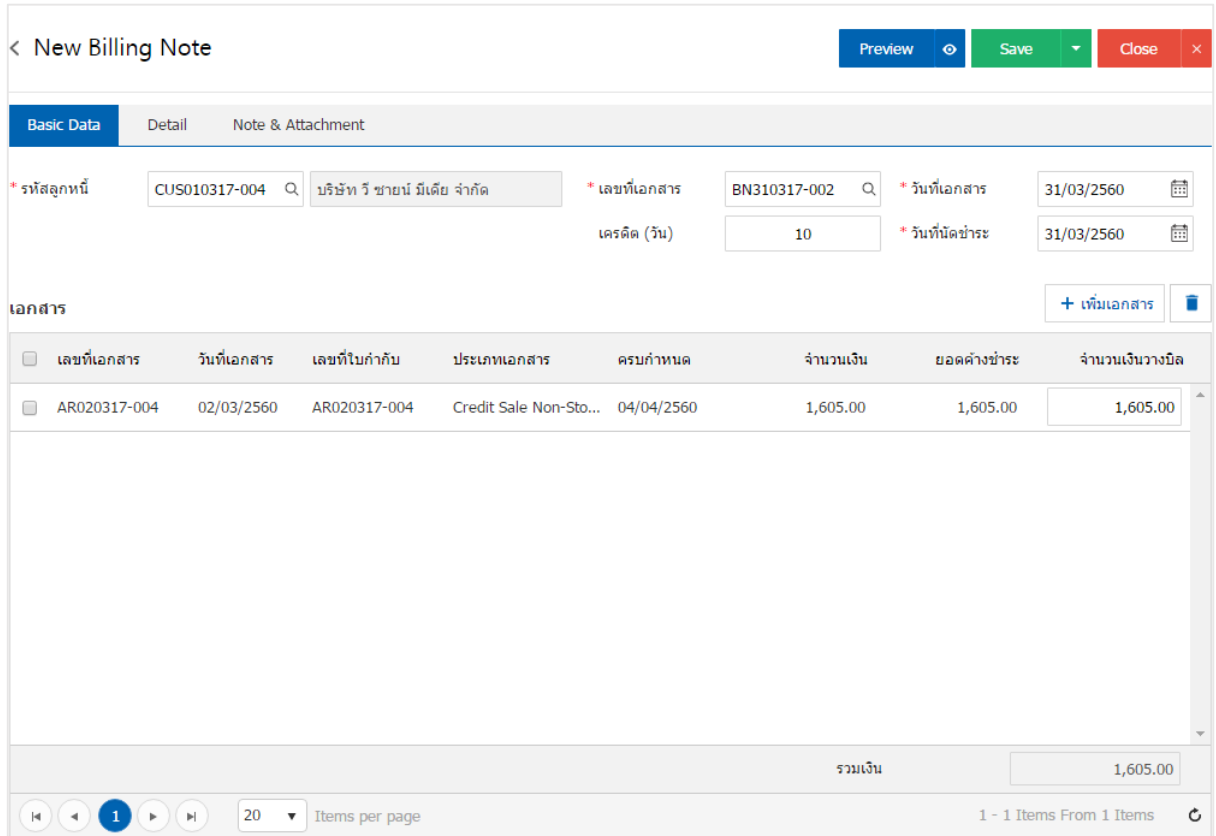

## การดาว์นโหลด การพิมพ์และส่งอีเมล์ใบวางบิล

1. เมื่อผู้ใช้สร้างใบวางบิลเสร็จสิ้น แล้วต้องการดาว์นโหลด การพิมพ์ หรือส่งอีเมล์ ให้ผู้ใช้กดปุ่ม "��" ทางด้านขวาบนของหน้าจอโปรแกรม ในหน้าจอรายละเอียดใบวางบิล ดังรูป

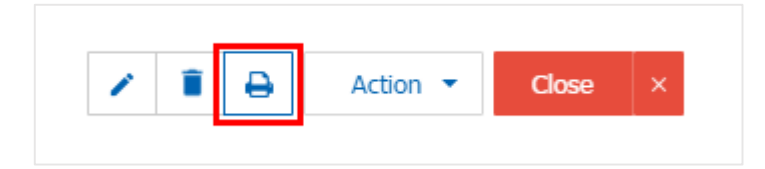

2. ระบบจะแสดงหน้าจอแบบฟอร์มใบวางบิล ผู้ใช้สามารถเลือกกดปุ่ม "Download" "Print" หรือ "Send Email" ทางด้านขวาบนของหน้าจอโปรแกรม ตามที่ผู้ใช้ต้องการได้ทันที ดังรูป

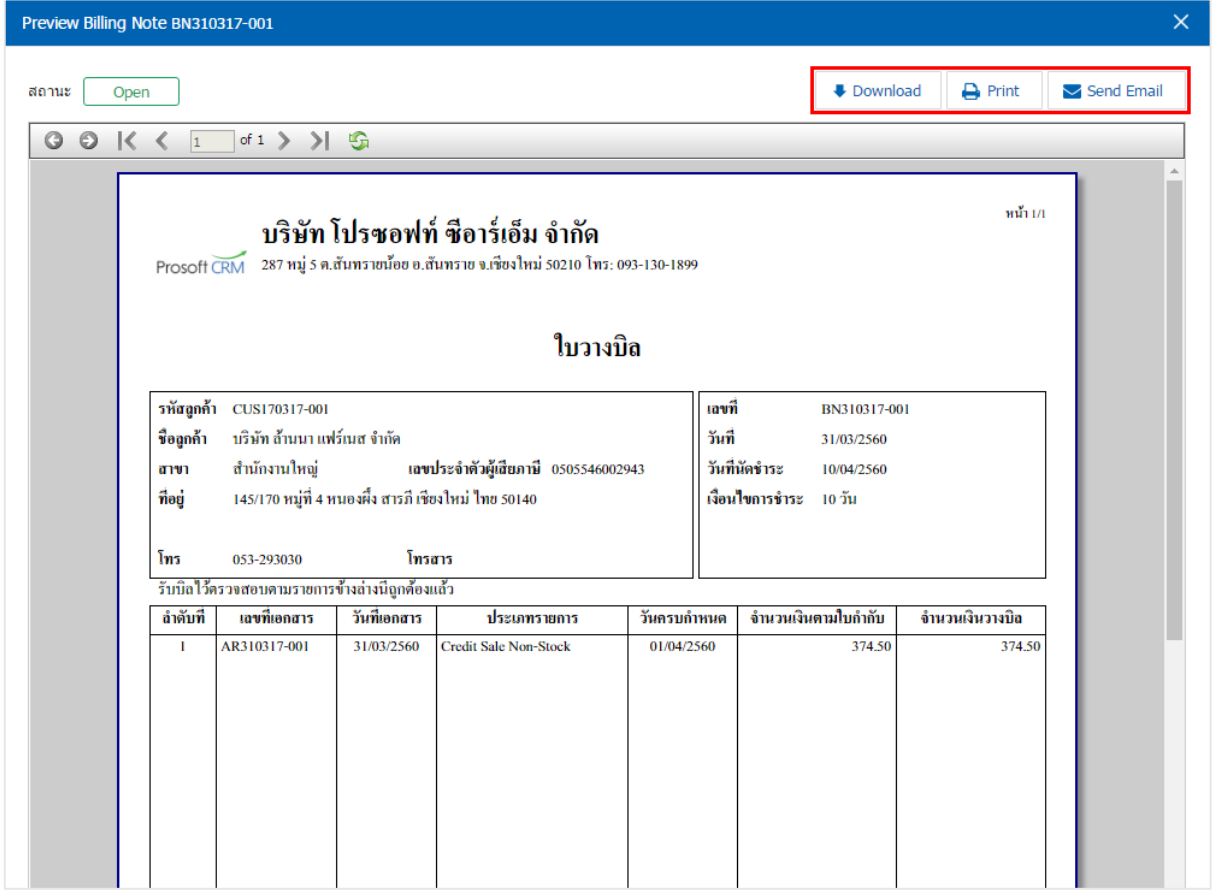

\* หมายเหตุ : ไฟล์เอกสารใบวางบิลจะอยู่ในรูปแบบนามสกุล .pdf